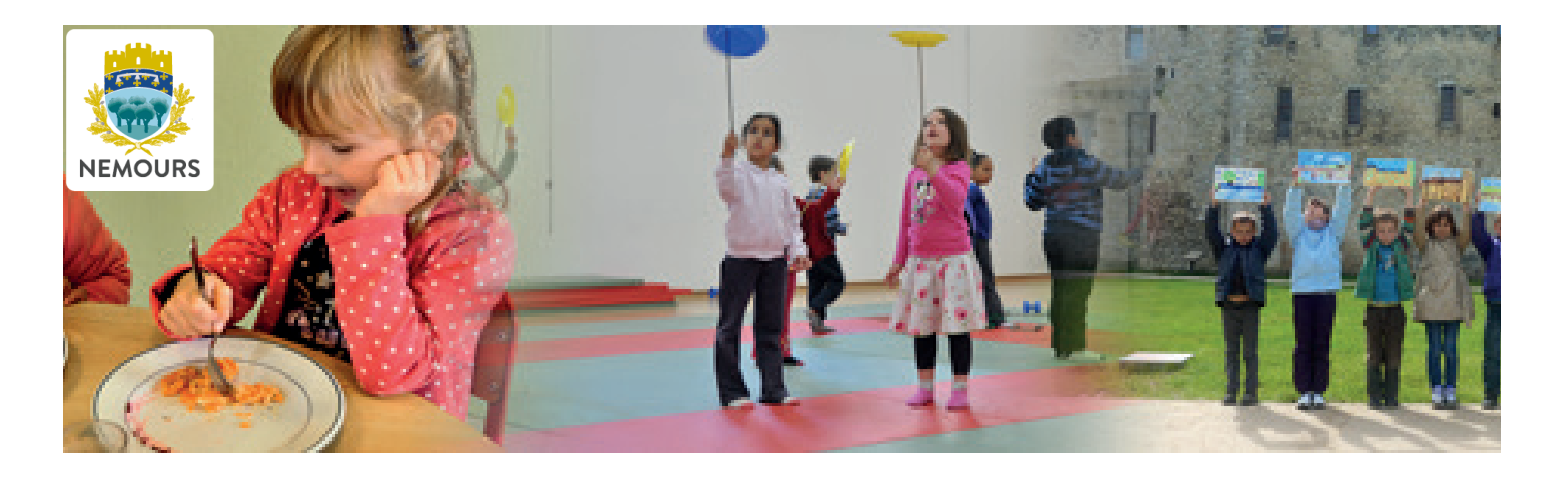

### **POR**TAIL **FA**MILLE MODE D'EMPLOI

La simplification de vos démarches avec le portail famille, grâce auquel :

- Vous pouvez accéder à votre espace personnel
- Modifier vos données
- Inscrire vos enfants aux activités périscolaires
- Consulter et régler vos factures

Bénéficiez de la mise à disposition de document (règlements, menus, etc...)

# **COMMENT ACCÉDER** AU **PORTAIL ?**

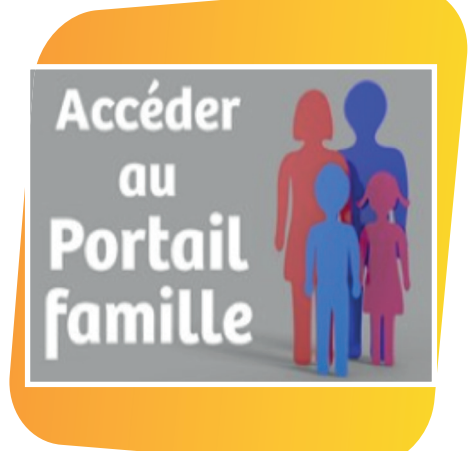

Connectez-vous au site de la Ville **www.nemours.fr**  et cliquez sur l'icône **Accéder au Portail famille**  ou directement à l'adresse : **http://portail.ville-nemours.fr** Vous arrivez sur la page d'accueil du portail.

**Guichet unique :** 39 rue du Dr Chopy - 77140 Nemours Tél. : 01 64 78 40 05 / Courriel : scolaire@ville-nemours.fr **Horaires d'accueil du public :** Lundi de 14h à 17h30 Du mardi au vendredi de 8h30 à 12h00 et 14h à 17h30

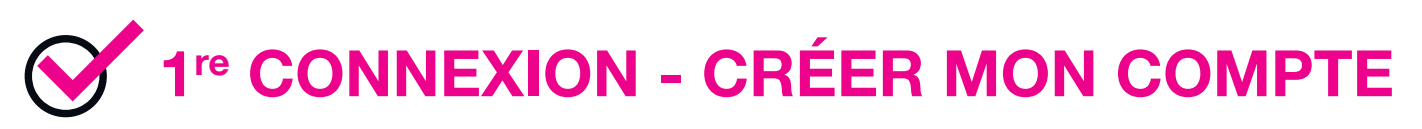

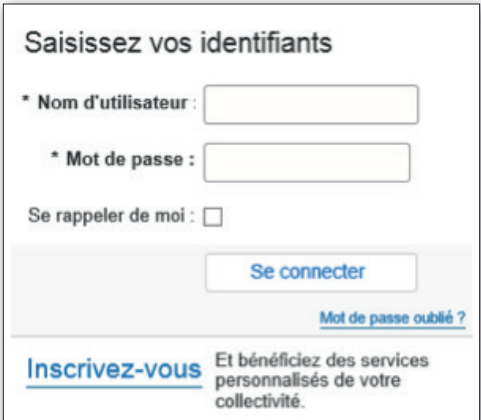

● Cliquez sur la mention *« Inscrivez-vous »* et suivez les étapes.

Vous devez obligatoirement vous munir de votre numéro de dossier communiqué par le service des Affaires scolaires.

● **Vous êtes déjà utilisateur des services de la Ville**  Complétez la rubrique *Informations personnelles* Saisissez votre numéro de dossier

Ċ,

● Une fois votre création de compte enregistrée, un mail

d'activation est envoyé sur votre boîte mail. Vous devez ouvrir ce mail et cliquer sur le lien d'activation dans les 24h. **Le lien d'activation vous donne accès à la page d'accueil de votre compte.**

Ma famille

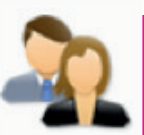

#### **GÉRER MES INFORMATIONS**

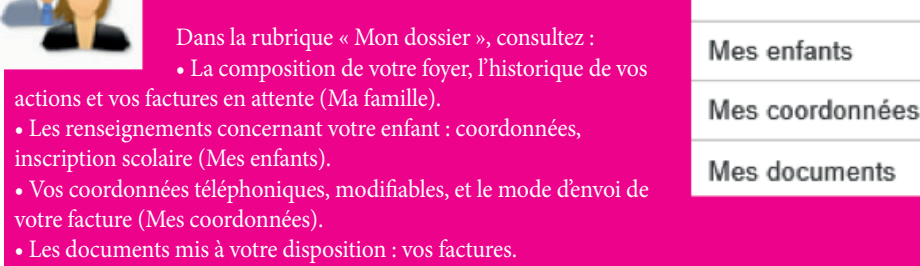

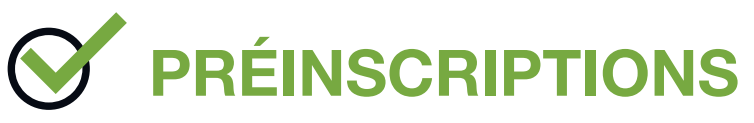

Pour visualiser les inscriptions de vos enfants, rendez-vous dans la rubrique *« Inscription ».* Quand vous ouvrez le détail d'une activité, le calendrier vous renseigne sur les jours de la semaine pour lesquels vous pouvez réserver des créneaux. Pour gérer vos réservations, rendez-vous dans la rubrique *« Planning ».*

#### **Préinscrire mon enfant à une activité périscolaire**

- Sélectionnez l'enfant concerné et cliquez sur *« Inscrire ».*
- Choisissez l'activité *« Périscolaire ».*
- Cliquez sur *« inscrire ».*
- Choisissez l'inscription dans *« Activité »*.
- Cliquez sur *« Enregistrer ».*  Un message de confirmation apparaît.

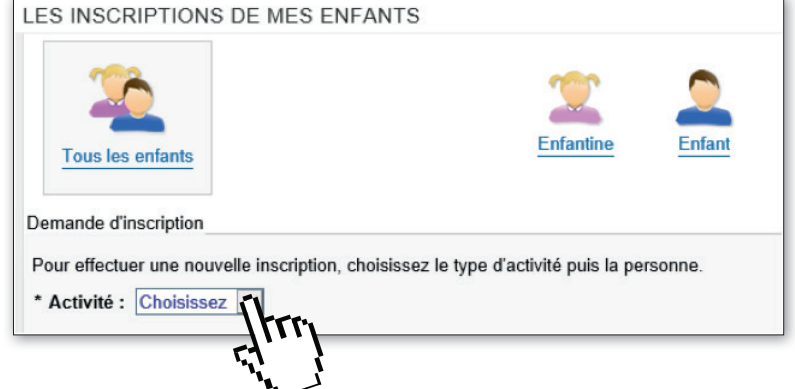

**Une fois votre préinscription enregistrée, votre demande devra être validée par le service des a aires scolaires.**

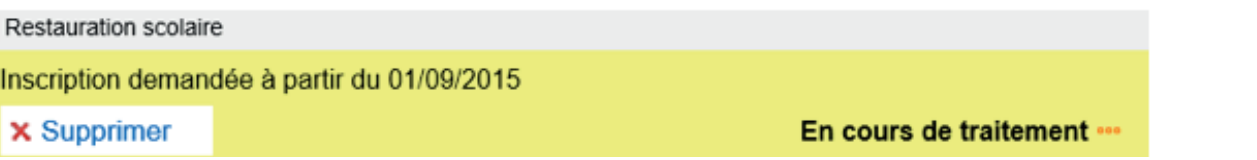

## **MODIFIER UNE ACTIVITÉ**

Dans la rubrique *« Planning »*, gérez les activités de votre enfant en 6 étapes :

- Sélectionnez l'enfant concerné.
- Sélectionnez le mois concerné.
- Cliquez sur *« modifier »*.
- Ajoutez ou supprimez des présences : cochez ou décochez pour chaque activité les jours concernés.
- Cliquez sur *« enregistrer ».*
- Cliquez sur *« terminer »* sur l'écran récapitulatif de votre saisie. Un message apparaît pour confirmer les modifications.

Modification des réservations à la restauration scolaire. Les repas devront être annulés 48 heures **à l'avance (hors week-end et jours fériés).**

#### **A savoir :**

Le lundi pour le jeudi

Le mardi pour le vendredi

Le mercredi pour le lundi de la semaine suivante

Le jeudi pour le mardi de la semaine suivante

Pour gérer les activités de plusieurs enfants simultanément, sélectionnez l'onglet *« Activités »,* puis sélectionnez l'activité concernée. Suivez ensuite les étapes comme indiquées ci-dessous.

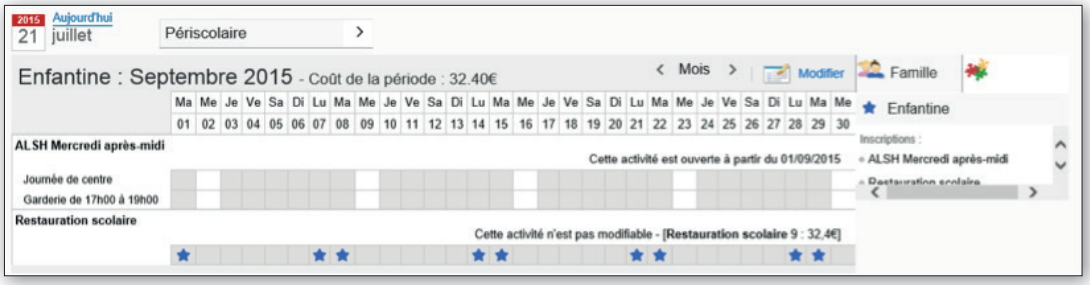

## **GÉRER ET PAYER MES FACTURES**

Dans la rubrique *« Facturation »*, payez vos factures en 3 étapes :

- Cochez la case de la facture concernée et cliquez sur *« étape suivante ».*
- Cliquez sur « *payer* » : une nouvelle fenêtre s'ouvre. Si la fenêtre ne s'ouvre pas, pensez à vérifier si votre navigateur autorise l'affichage des fenêtres « pop-up ».
- Suivez les indications de paiement. Une fois votre règlement validé, un mail de confirmation vous est envoyé par la Direction générale des Finances publiques (DGFIP).

Pour télécharger votre facture, cliquez sur la mention « pdf » dans le titre du fichier.

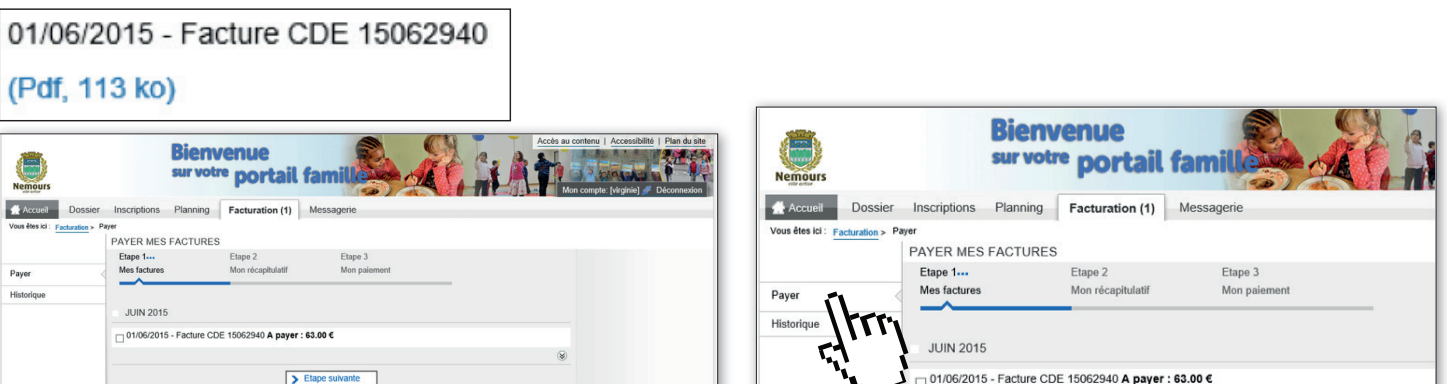

**« Historique » :** consultez l'historique de vos factures, quel que soit votre mode de paiement.

**Pour plus de facilité, pensez au prélèvement automatique. Gratuit et sans risque, le prélèvement mensuel vous permet de virer le paiement de vos réservations directement depuis votre compte à celui de la Ville ? Pensez-y !**

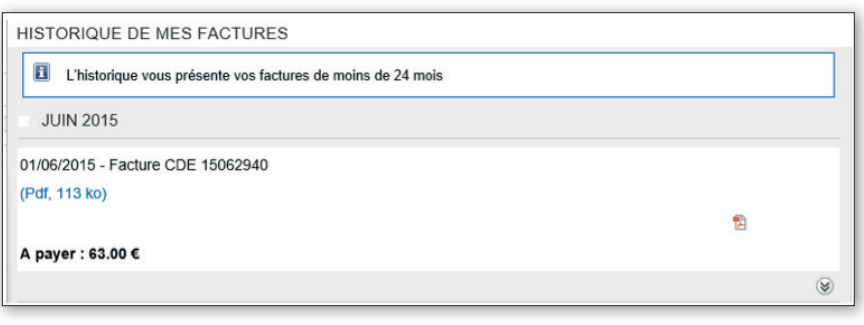

### **COMMENT MODIFIER LE MODE DE RÉCEPTION DE MES FACTURES ?**

Je reçois mes factures par courrier et souhaite les recevoir par mail dès leur émission :

● Dans la rubrique *« Mon dossier »*, onglet *« Mes coordonnées »* : cliquez sur *« modifier »*.

● Cochez « *Adhérer à la réception des factures par mail* » puis modifiez si vous le souhaitez l'adresse e-mail à laquelle doivent être envoyées les factures.

● Enregistrer. Vous recevrez un courriel avec votre facture dès que celle-ci sera disponible.

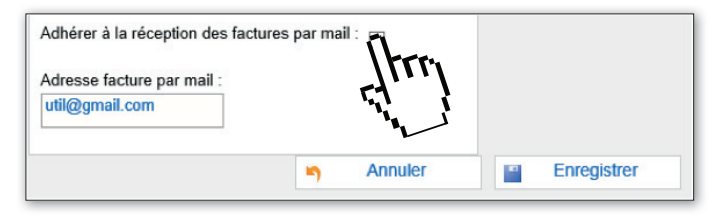

Une fois ce changement effectué, vous recevrez votre facture par mail uniquement. Vous ne pourrez plus modifier votre choix **sur le portail famille. Si vous souhaitez revenir au mode de réception par courrier, merci de contacter le guichet unique.**

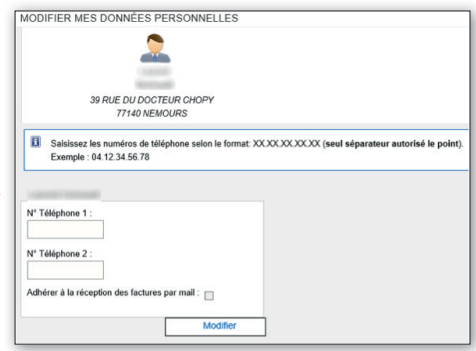

# **MESSAGERIE / NOUS CONTACTER**

Ce module vous permet d'échanger avec le service des Affaires scolaires.

**• Service :** dans le menu déroulant, choisissez :

**Facturation :** Pour un échange concernant uniquement la facturation.

Si vous avez sélectionné la facturation, veuillez préciser la nature de votre demande : Présence/Absence ou Tarif.

**Informations générales :** Pour toutes autres demandes (déménagement, modification du dossier famille, ...)

- Objet : Objet de votre message
- Message : Le texte de votre message
- Fichier : Vous permet de joindre des documents numérisés

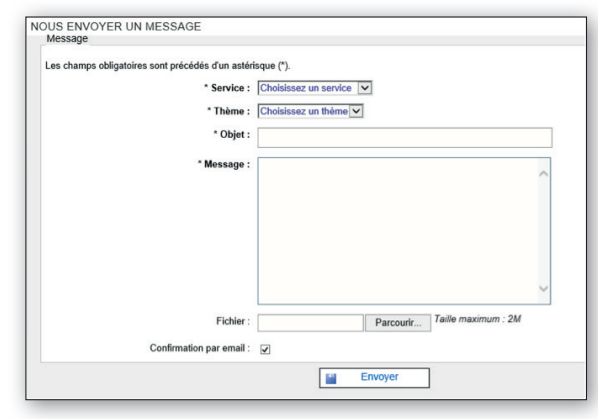